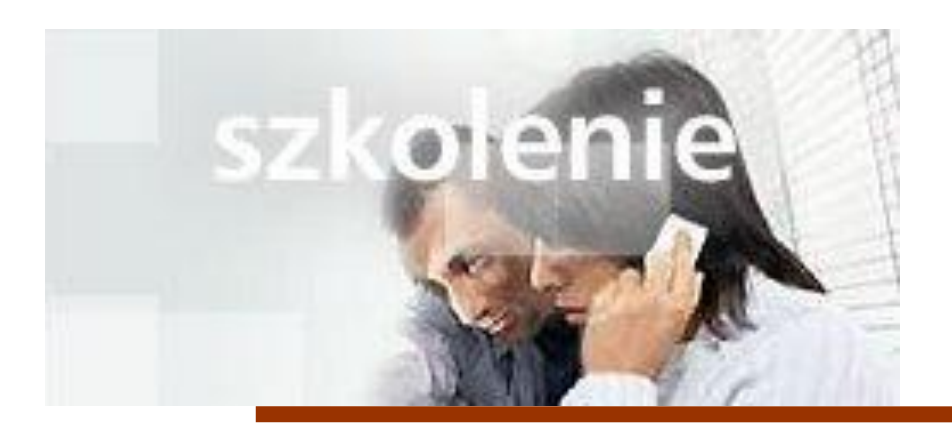

## **MS Excell 2007 Kurs podstawowy Wprowadzanie formuł**

prowadzi: dr inż. Tomasz Bartuś

Kraków: 2008 04 04

**Dodawanie, odejmowanie, mnożenie i dzielenie** Wpisz znak równości (=), użyj operatora matematycznego (+, -, \*, /), a następnie naciśnij klawisz ENTER. =10+5, aby wykonać dodawanie =10-5, aby wykonać odejmowanie =10\*5, aby wykonać mnożenie =10/5, aby wykonać dzielenie Formuły są widoczne na pasku formuły **po kliknięciu komórki zawierającej** wynik. Jeśli pasek formuły nie jest widoczny, na Wstążce na karcie **Widok** w grupie **Pokazywanie/ukrywanie** zaznacz pole wyboru **Pasek formuły**. **Używanie odwołań do komórek w formułach** Wprowadzanie odwołań do komórek pozwala programowi Microsoft® Excel® automatyczne aktualizować wyniki formuły, jeśli wartości komórek ulegną zmianie. Na przykład: Wpisz w komórce **=C4+C7**. Możesz również wpisać znak równości (=), kliknąć komórkę C4, wpisać znak plus (+), a następnie kliknąć komórkę C7. **Odwołania do komórek Odwołują się do wartości w** A10 komórce znajdującej się w kolumnie A i wierszu 10 A10;A20 komórce A10 i komórce A20 A10:A20 zakresie komórek znajdujących się w kolumnie A i wierszach od 10 do 20 B15:E15 zakresie komórek znajdujących się w wierszu 15 i kolumnach od B do E A10:E20 zakresie komórek znajdujących się w kolumnach od A do E i wierszach od 10 do 20 **Uwaga** Jeśli wyniki nie są aktualizowane, na karcie **Formuły** w grupie **Obliczanie** kliknij przycisk **Opcje obliczania**. Następnie kliknij pozycję **Automatyczne**. **Dodawanie wartości w wierszu lub kolumnie** Użyj funkcji SUMA, która jest wstępnie zdefiniowaną formułą, aby zsumować wszystkie wartości w wierszu lub w kolumnie: 1. Kliknij komórkę poniżej kolumny z wartościami lub po prawej stronie wiersza z wartościami. 2. Na karcie **Narzędzia główne** w grupie **Edycja** kliknij przycisk **Suma**  $\Sigma$ , a następnie naciśnij klawisz ENTER. **Porada** Przycisk **Suma** znajduje się również na karcie **Formuły** w grupie **Biblioteka funkcji**. **Aby zsumować wybrane wartości z kolumny lub wiersza:** 1. Wpisz znak równości, wpisz **SUMA**, a następnie wpisz nawias otwierający. 2. Wpisz lub zaznacz odwołania do komórek, które chcesz zsumować. Średnik (;) oddziela poszczególne argumenty, informujące funkcję, na których wartościach ma być wykonane obliczenie. 3. Wpisz nawias zamykający, a następnie naciśnij klawisz ENTER. Na przykład: =SUMA(B2:B4;B6) i =SUMA(B2;B5;B7)

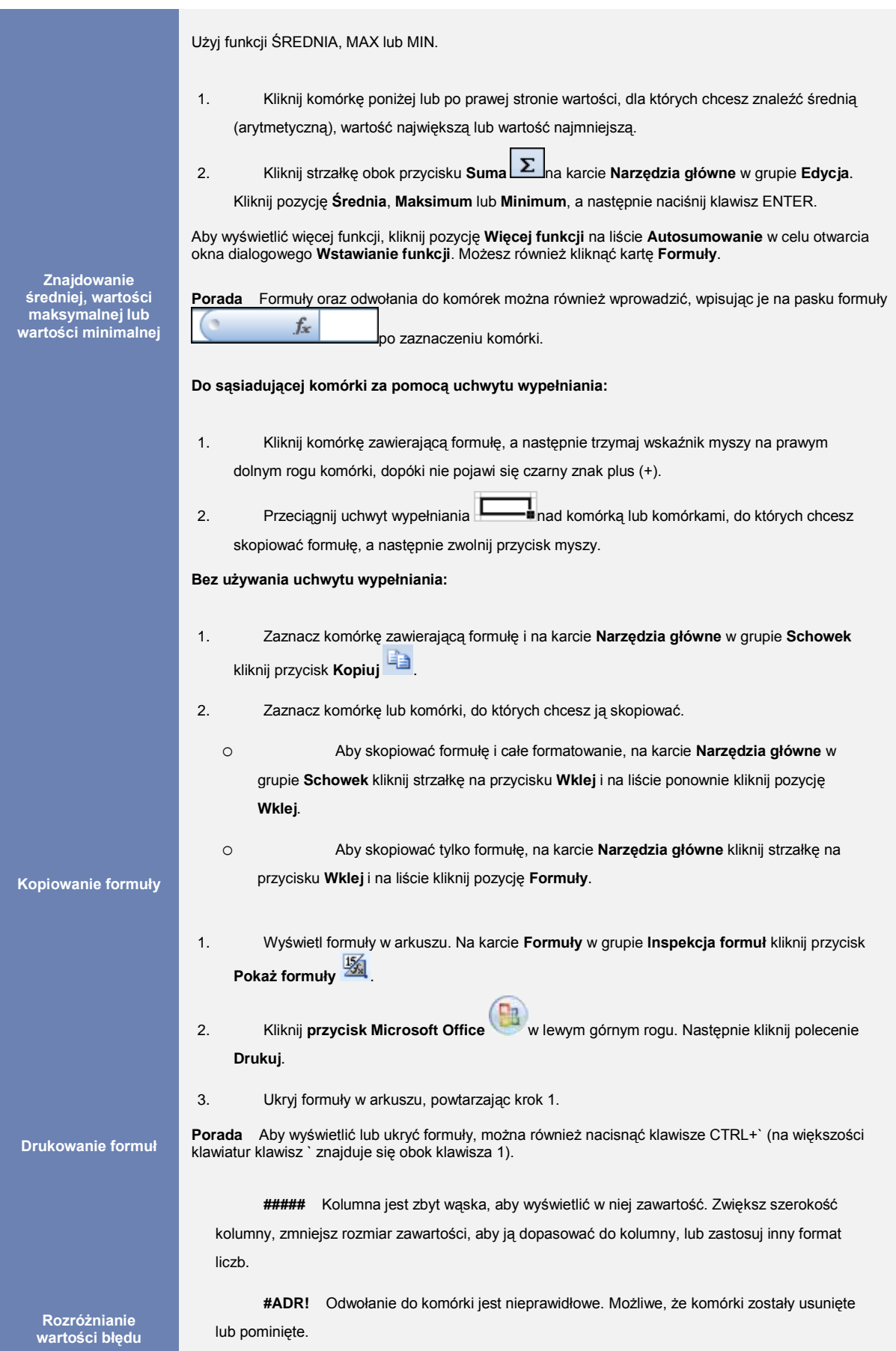

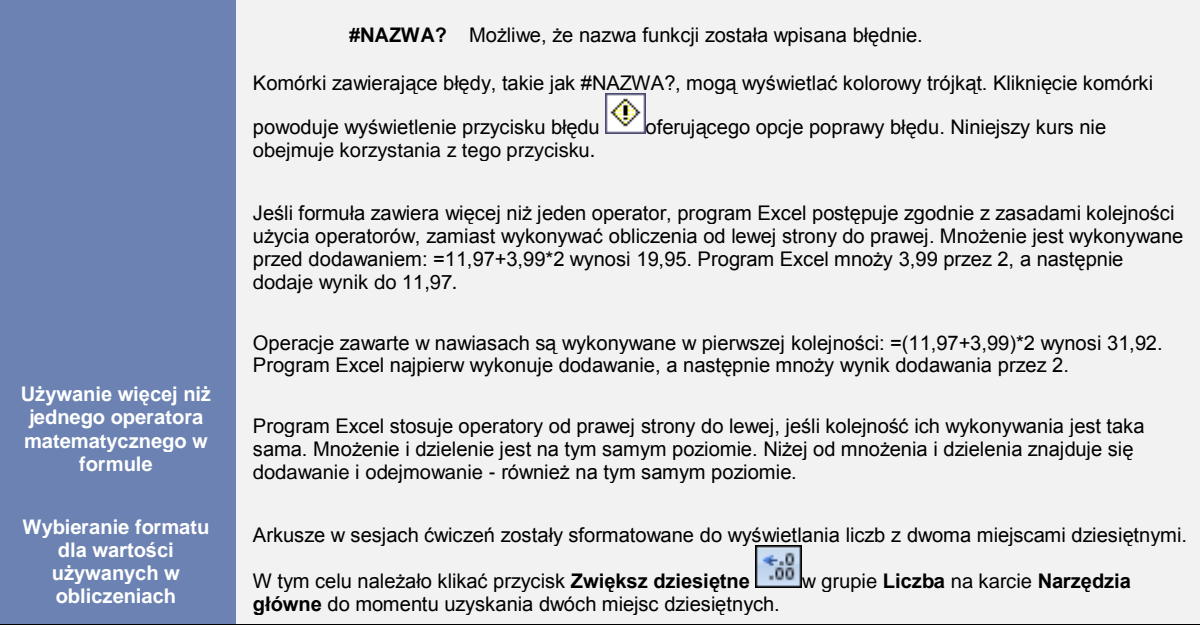